## **LINEEYE**

設定変更

58 58 58 58 58 58 5

「LE ファイルダウンローダー」 を使用すると、 アナライザーのオートセーブ機能でストレージデバイスに保 存された通信ログファイルを LAN または Wi-Fi 経由でパソコンに取り込むことができます。 現場にセッ トしたアナライザーでオートセーブ機能を実行しておき、 通信障害が発生した時刻付近のタイムスタンプの 通信ログファイルをパソコンに取り込み、 PC リンクソフトで解析するような応用が可能です。

 「LE ファイルダウンローダー」 で転送対象になるファイルは、 オートセーブ機能で保存された名前が #nnnnnnn. DT(n は 0 から始まる連番 ) の測定データファイルだけです。

[対象機種]

LE-8600X(R), LE-8500X(R), LE-8500X(R)-RT, LE-8500X(R)-SE, LE-3500XR/LE-2500XR,

LE-3500R/LE-2500R/LE-1500R, LE-200PR/LE-150PR, LE-200PF/LE-150PF, LE-270GR/LE-270AR

[操作手順]

- ① ラインアイのホームページから LE ファイルダウンローダー (lefiledownload.exe) をパソコンの適当なフォ ルダにダウンロードしておきます。 インストールは不要です。
- ② アナライザーとパソコンを LAN または Wi-Fi で接続できるようにしておいてから、 オートセーブ機能を使っ た測定を開始します。

アナライザーの LAN または Wi-Fi 設定は、 システム設定のネットワーク設定タブ (LE-8600X(R), LE-8500X(R), LE-8500X(R)-RT)、 システム設定の無線 LAN 設定タブ (LE-3500XR/LE-2500XR) や [MENU],[3],[3] のリモート通信条件設定 (LE-3500R/LE-2500R/LE-1500R)、 「LE 無線 LAN 設定」 (LE-200PR/LE-150PR,LE-200PF/LE-150PF,LE-270GR/LE-270AR) で行います。

詳しくはアナライザーの取扱説明書等をご覧ください。

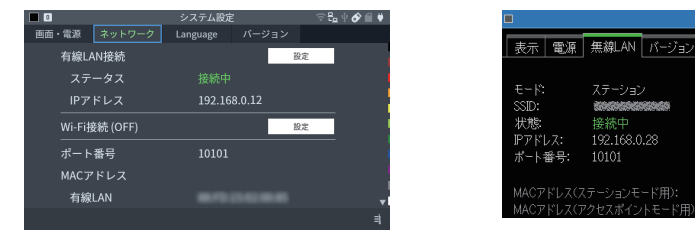

- ③ lefiledownload.exe をダブルクリックして起動します。
- ④ アナライザーの IP アドレス、 ポート番号を入力します。
- ⑤ [接続 ] をクリックするとログファイルのリストがリストウインドウに表示されます。 [リスト更新] をクリックすると最新の状態がリストウインドウに再表示されます。

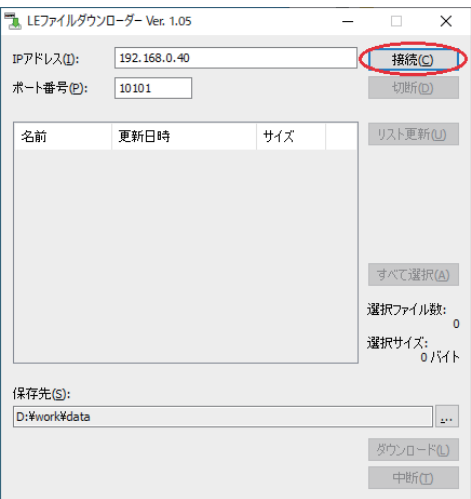

※ 画面の IP アドレスは参考例です。 ネットワーク環境に合わせてアナライザーに割り当てられた IP アド レスを入力してください。 画面のポート番号はアナライザーの初期値です。

⑥ リストウインドウのファイルのタイムスタンプなどを確認してダウンロードするログファイルをクリックして選 択します。

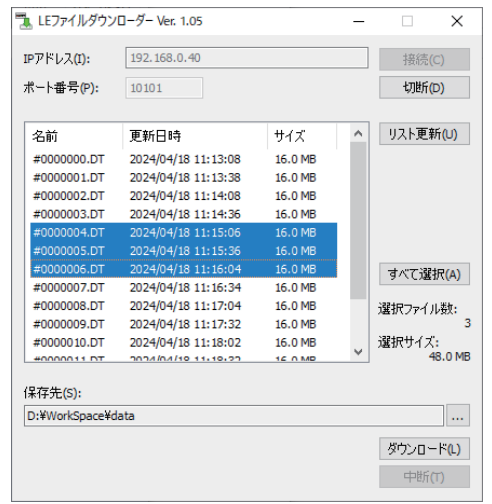

- ⑦ ファイルの保存先を確認し、 必要なら [...] をクリックして変更しておきます。
- ⑧ [ダウンロード] をクリックするとアナライザーからパソコンへの転送が始まります。

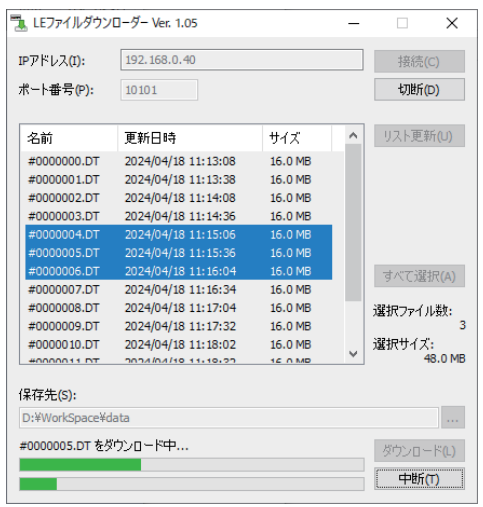

- Wi-Fi 経由の場合 16MB のファイルの転送に約 2 分間が必要です。 計測中にダウンロードする時は計 測対象の通信速度や電波状況によって、 さらに長時間かかる場合がありますので、 複数ファイルを指 定する際は考慮してください。 有線 LAN 経由の場合は、 16MB のファイルは数秒で転送できます。 1 ファイル転送完了するごとに 「保存先」 フォルダに保存されます。
- ⑨ ダウンロードしたログファイルは、 各アナライザー用の PC リンクソフト に読み込んで解析してください。